## **How to register for Terrier F1rsts Advocate Training Curriculum in Terrier eDevelopment**

**Step 1: Click on this [link](https://bostonuniversity.sumtotal.host/rcore/c/pillarRedirect?relyingParty=LM&url=app%2fmanagement%2fLMS_ActDetails.aspx%3fActivityId%3d53297%26UserMode%3d0) to bring you to the registration page. Once you are on the registration page, you will see a large "REGISTER" button. Click this button to prompt you to the next steps.** 

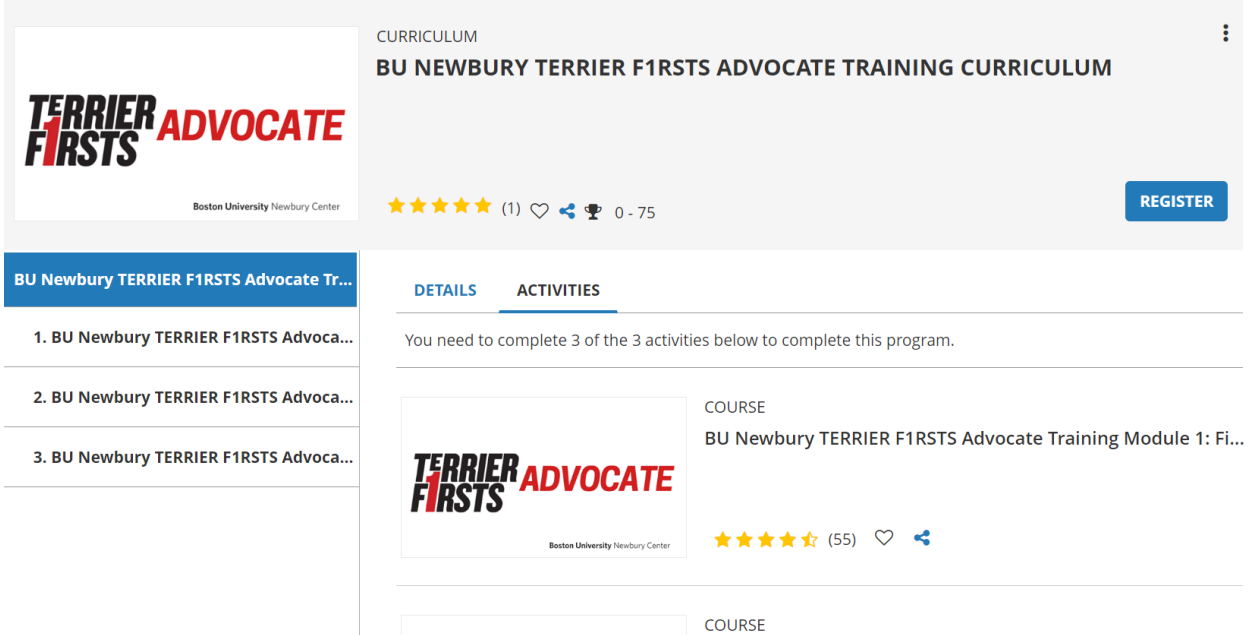

**Step 2: After clicking "REGISTER" a page will appear that will prompt you to add the courses individually. Click the "Add" button for the three courses.**

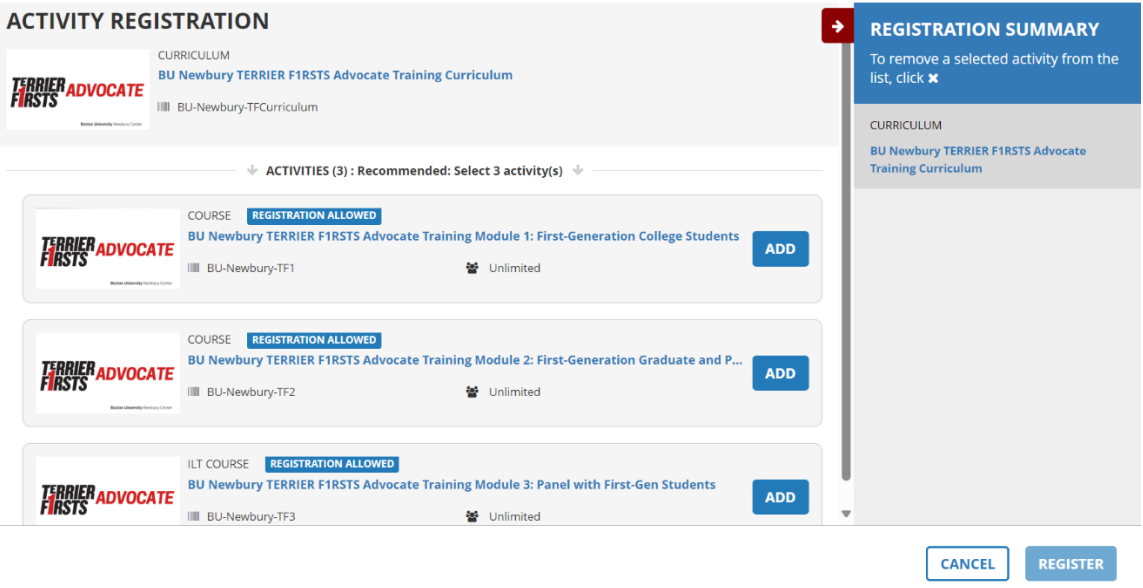

**Step 3: Once you have clicked "Add" for all three courses, it will have you add which date and time you would like to register for Module 3. Once this is selected, you can officially register for the course by clicking the "REGISTER" button at the bottom of the page.** 

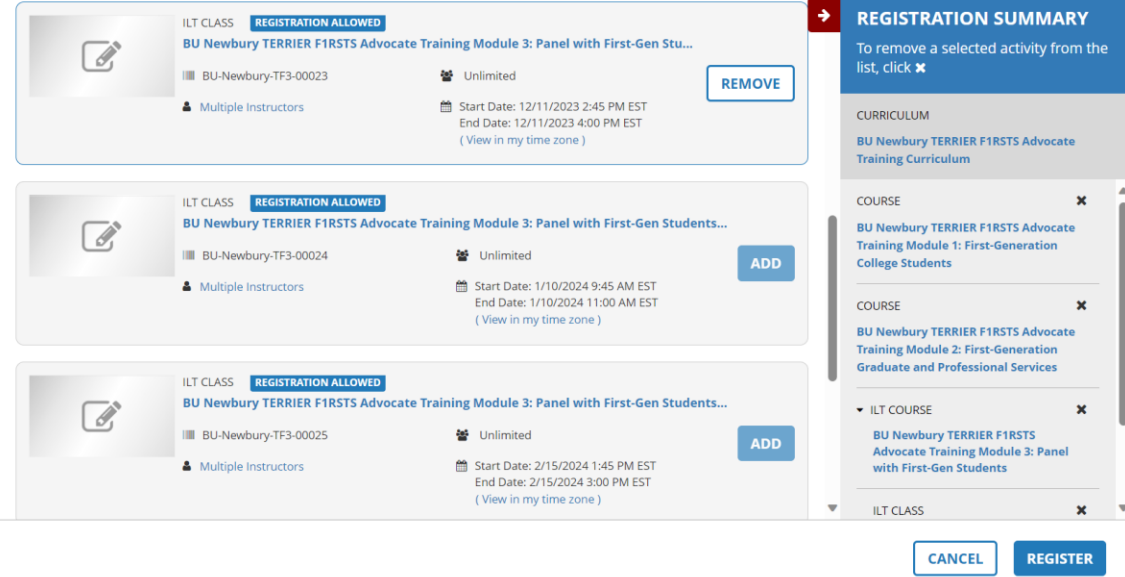